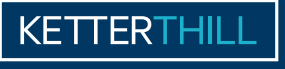

ARORATOIRE D'ANAIVSES MÉDICALES

## MODE D'EMPLOI

SERVEUR DE RÉSULTATS **www.ketterthill.lu**

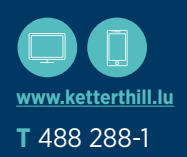

L'accès sécurisé à vos résultats d'analyses de biologie sur internet ou sur smartphone

Le formulaire de souscription est disponible dans les centres de prélèvements et sur le site internet : **www.ketterthill.lu**

Avant de vous connecter pour consulter vos résultats vérifiez que vous disposez de : votre login

- votre mot de passe
- votre dernière clé reçue par SMS

## **ACCÈS AU SITE INTERNET (DESKTOP OU SMARTPHONE) 01. 1ÈRE CONNEXION OU MOT DE PASSE OUBLIÉ**

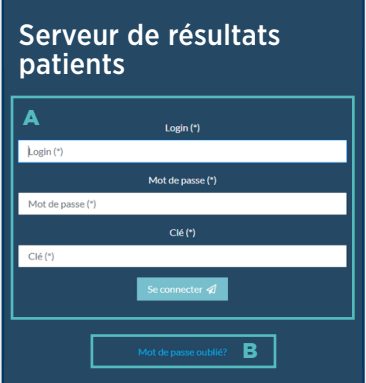

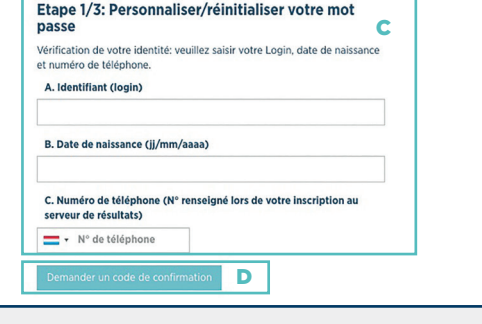

### **Si mot de passe oublié**

#### B \_ Cliquer sur « Mot de passe oublié »

- C \_ Renseigner les informations suivantes : - Votre login (il vous est remis par le laboratoire à l'inscription, il est définitif et personnel, et rappelé dans le SMS reçu),
	- Votre date de naissance
	- Votre n° de GSM (identique à celui figurant sur votre formulaire de souscription)
- D Cliquer sur « Demander un code de confirmation ». Veuillez patienter, la réception du SMS peut prendre jusqu'à 10 min.

## **À la 1ère connexion**

## A \_ Pour vous connecter, renseigner les informations suivantes :

- Votre login
- Mot de passe
- La dernière clé reçue

## **ACCÉDER À VOS DONNÉES 02. PERSONNELLES**

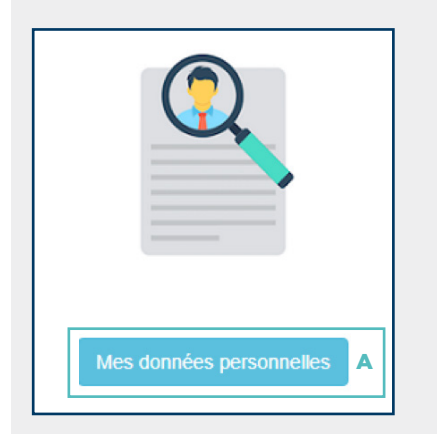

#### **Accéder à vos données personnelles**

- A Cliquer sur l'onglet « Mes données personnelles »
- **Modifier mes données personnelles**
- **B**  $\equiv$  En cliquant sur « **Modifier mes**  données », vous avez la possibilité de faire une demande de modifications de vos données

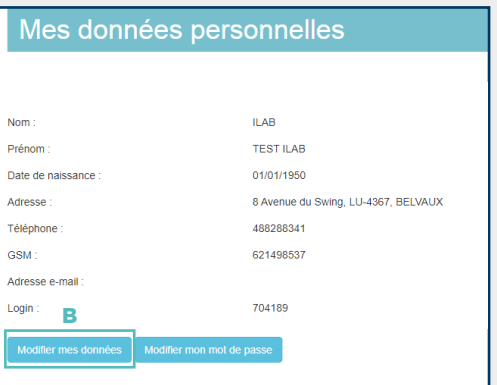

Il est alors possible de compléter/modifier votre adresse, numéro de téléphone, GSM et adresse e-mail. Il est aussi possible d'ajouter un commentaire afin de compléter votre demande

Après avoir cliqué sur le bouton « Confirmer », une fenêtre de confirmation s'ouvre. Suite à la confirmation de votre demande et après analyse par nos services, vous recevez un sms qui confirme ou annule votre demande

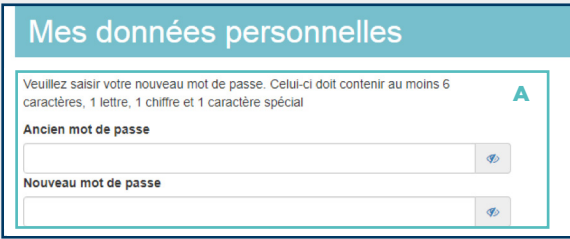

### **Modifier mon mot de passe**

A - Pour changer de mot de passe. il faut indiquer le mot de passe précédent puis en saisir un nouveau qui respecte la politique du mot de passe

#### **Politique du mot de passe**

6 caractères minimum avec au moins une lettre, un chiffre et un caractère spécial. Ce mot de passe est confidentiel et ne doit, en aucun cas, être divulgué à une tierce personne

## **CONSULTER O3.** VOS RÉSULTATS

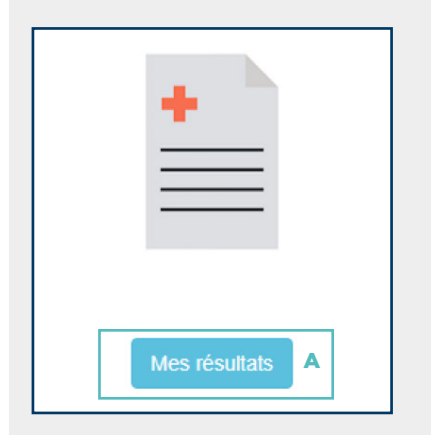

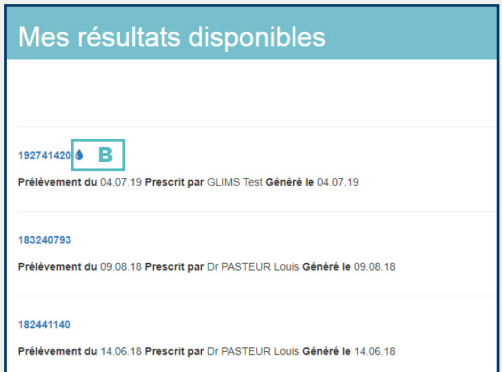

- B Notifie un résultat nouveau, pas encore consulté
- A Cliquer sur l'onglet « Mes résultats »

  **Consulter vos résultats**

 pour accéder à l'ensemble de vos résultats au format .pdf

## **DEMANDER UN RENDEZ-VOUS (EN 5 ÉTAPES) 04.**

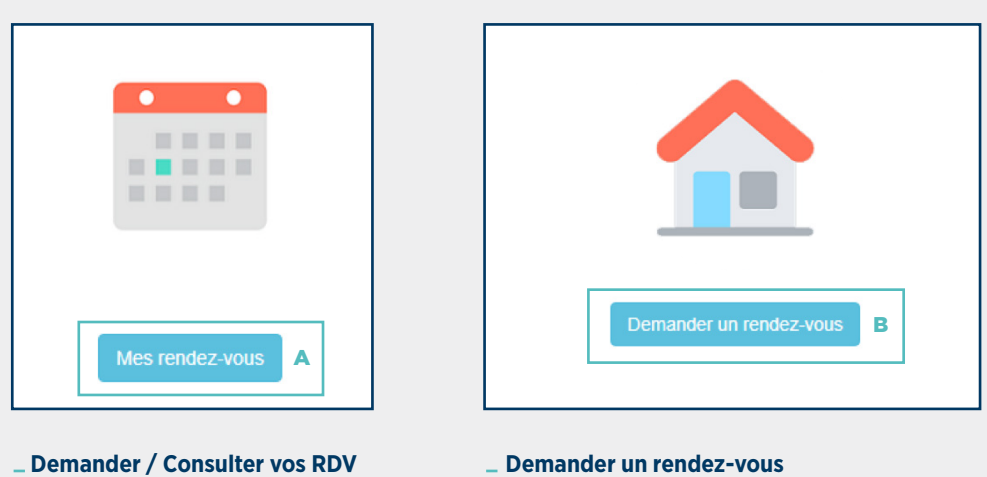

A Cliquer sur l'onglet « Mes rendez vous »

### **Demander un rendez-vous**

- B \_ Vous avez la possibilité de prendre rendez-vous\*:
	- À votre domicile
	- À une autre adresse\*\* (Ex : Lieu de travail)

# **DEMANDER 04. UN RENDEZ-VOUS (EN 5 ÉTAPES) (SUITE)**

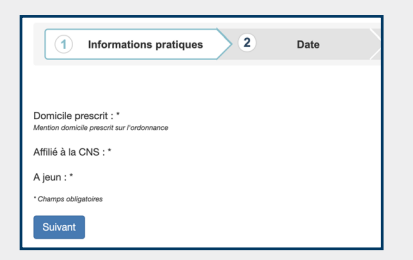

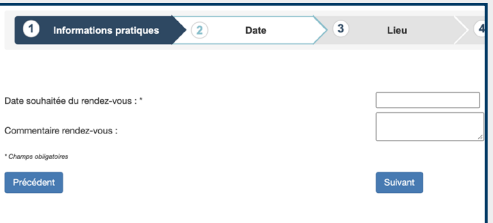

#### Prise de rendez-vous en 5 étapes :

#### **1) Informations pratiques**

Afin d'améliorer votre prise en charge, merci de remplir les champs suivants : - Domicile prescrit

- Affilié à la CNS
- A jeun

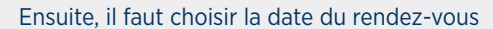

 **2) Date**

Vous avez également la possibilité d'ajouter un commentaire. Après confirmation de la date de rendez-vous, votre prochain rendez-vous sera affiché en rouge

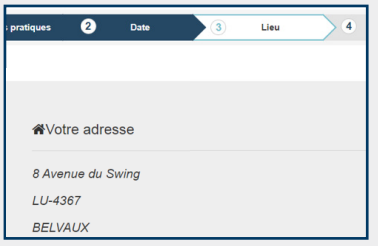

## **3) Lieu**

Par défaut, c'est votre dernière adresse connue qui s'affiche

## Adresse différente : 4401  $\overline{\mathbf{v}}$ Avenue du Swing v | BELVAUX  $\overline{\mathbf v}$ Numéro de rue : 12

#### **Sélectionner un nouveau lieu de rendez-vous**

Si nécessaire, il vous est possible de sélectionner un nouveau lieu de rendez-vous

### **4) Ordonnance**

Afin d'améliorer votre prise en charge, il est possible d'ajouter votre ordonnance. Vous pouvez ajouter jusqu'à 4 fichiers (Formats acceptés : .jpg, .jpeg, .tiff, .png, .pdf)

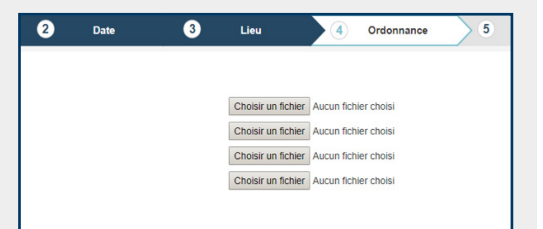

## **5) Résumé**

À cette étape, il suffit de vérifier que toutes les informations sont correctes avant d'envoyer la demande de rendezvous

Une fois que votre demande est traitée par nos services, vous recevrez une confirmation par sms

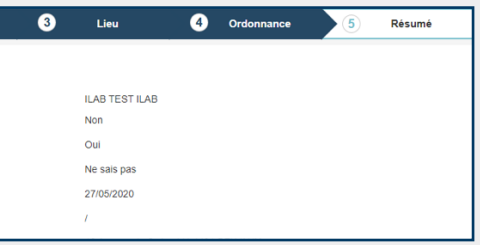

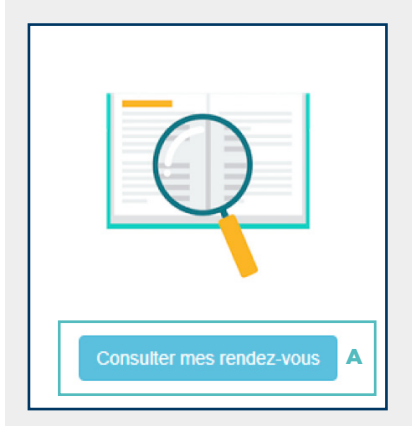

#### **CNS** A JEUN FICHIER JOINT STATUT Oui Ne sais pas Cliquez ici Demande validée X Oui **x**<sub>B</sub> Ne sais pas Cliquez ici Demande en cours de traitement

**Consulter mes rendez-vous** 

### **Consulter vos rendez-vous**

A Cliquer sur l'onglet « Consulter mes rendez-vous » pour accéder à l'historique de vos rendez-vous

## **Annuler un rendez-vous**

- B Permet d'annuler un rendez-vous
- C Pour toute suppression, la saisie d'un motif est obligatoire

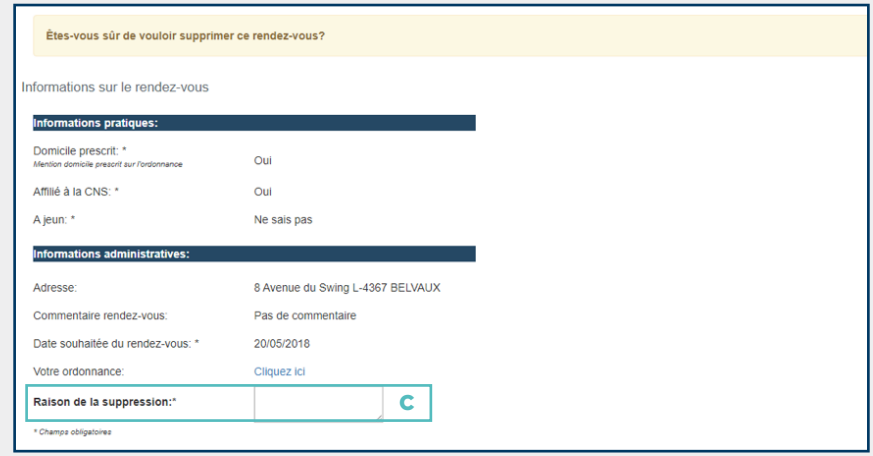

# **Remarques**

- Pour vous déconnecter : cliquer sur Déconnexion
- Pour protéger vos données, nous vous recommandons d'utiliser un anti-virus sur votre ordinateur

## **Sur MAC**

- Acrobat Reader\* (Version 6 minimum nécessaire)
- Télécharger le fichier de résultats sur votre Bureau
- Ouvrir votre fichier ( + click). Choisir : **ouvrir avec Acrobat Reader®**

## **Limites d'accès**

Pour des raisons de sécurité sur vos données personnelles, ce service est susceptible de ne pas fonctionner sur votre lieu de travail

## Ce Mode d'emploi contient les informations indispensables à votre connexion.

## **KETTERTH**

**LABORATOIRE D'ANALYSES MÉDICALES** 

## **Siège**

8, avenue du Swing **L**-4367 Belvaux **T** (+352) 488 288-1 **F** (+352) 488 288-306 **E** info@ketterthill.lu

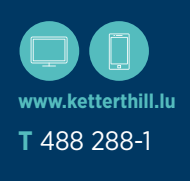